## **CMS Client User Guide**

1. Download CMS from the website: http://dy.vip620.com/docu/English/ClientSoftware/DVR\_Client\_Install.rar . Uncompressed it on the PC and get a exe install software. Double click **the United States** Exet to install CMS.

2. Select installing language, click OK button.

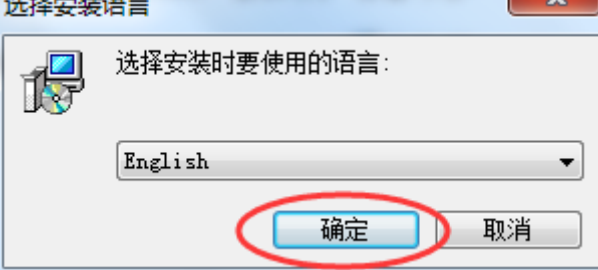

3. Click Next button.

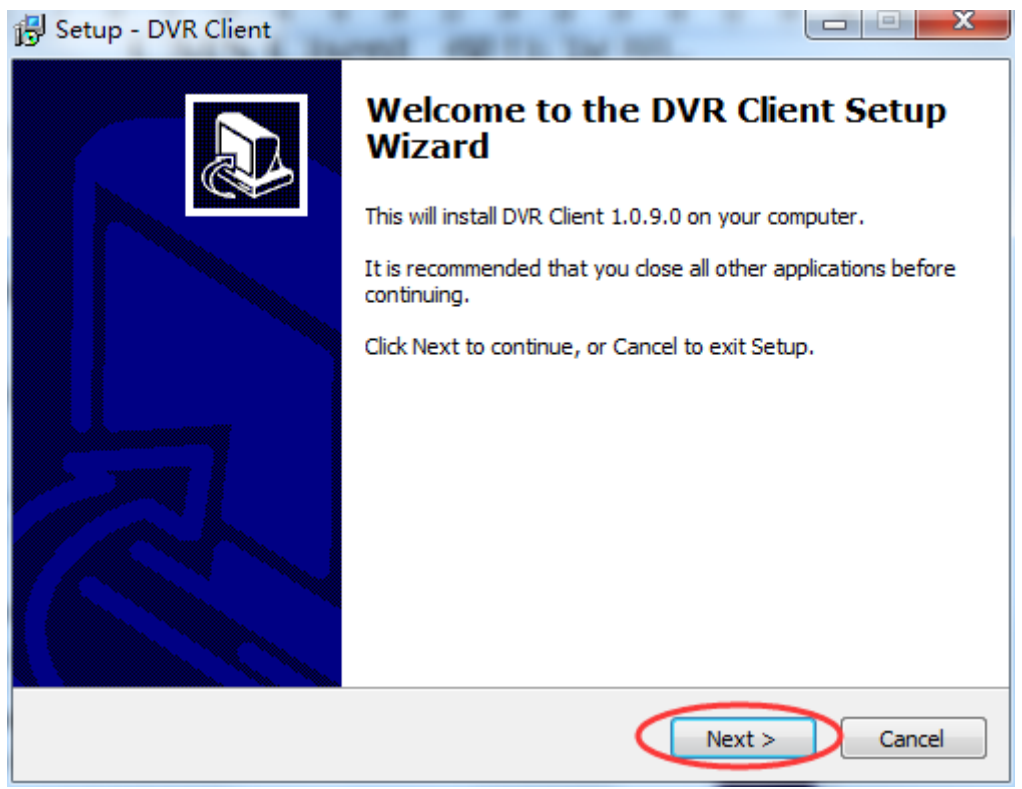

4. Click Next button.

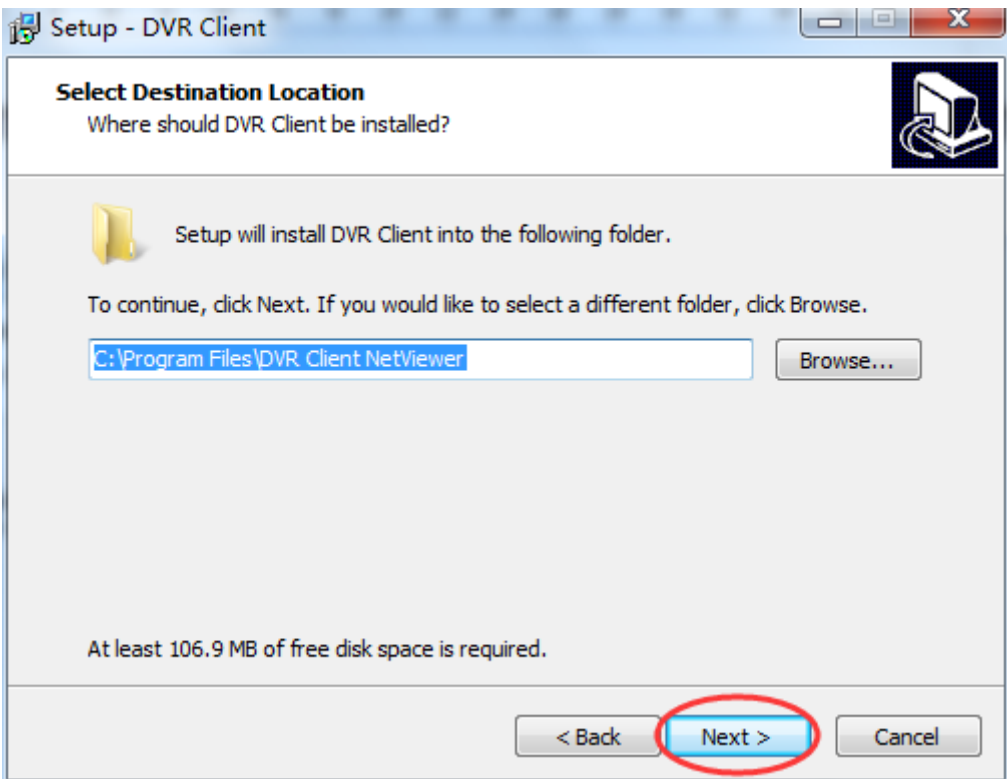

## 5. Click Install button.

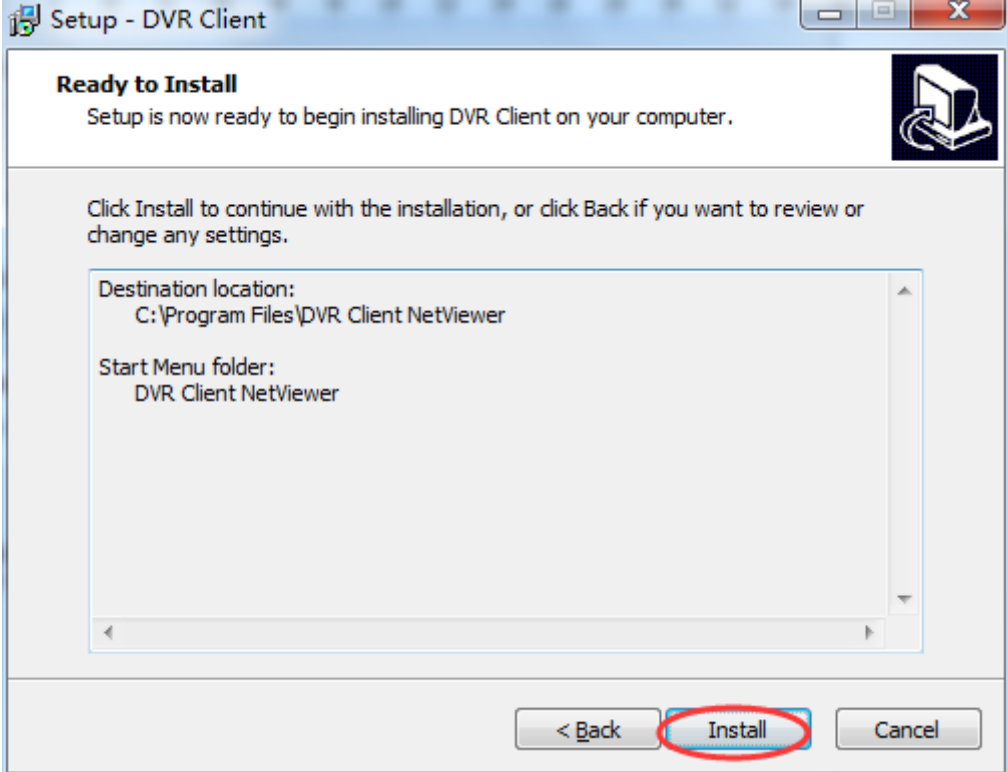

6. Click Finish button to finish setup.

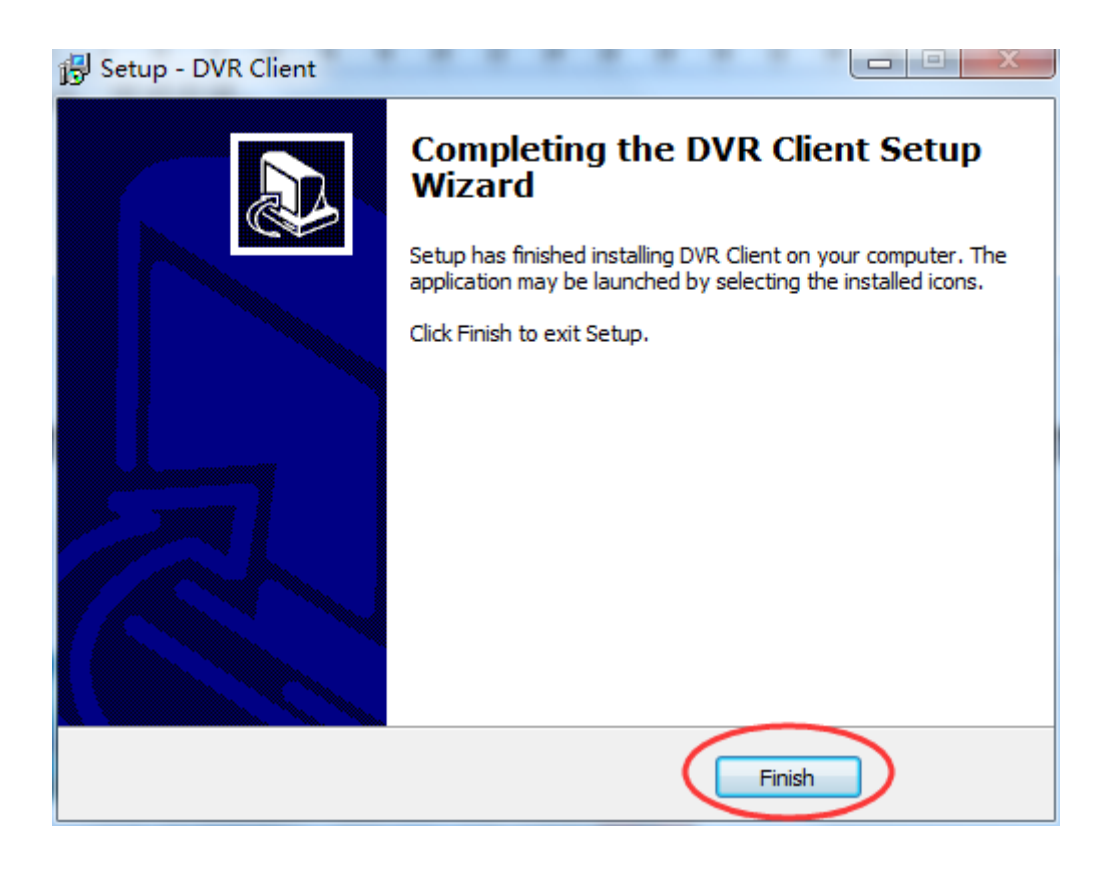

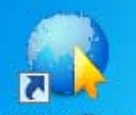

7. Click **GMS client** to run CMS on the desktop, input Username. (Default no username, click Login button to run it).

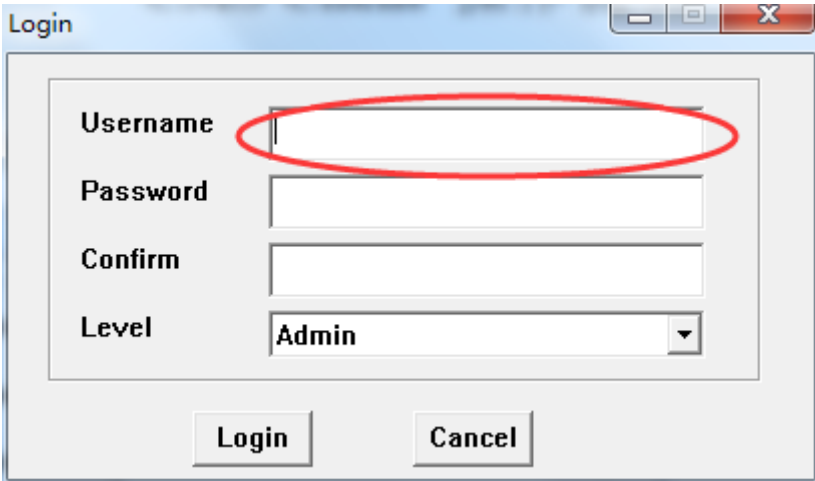

8. Input Password. (Default no password, click Login button to run it).

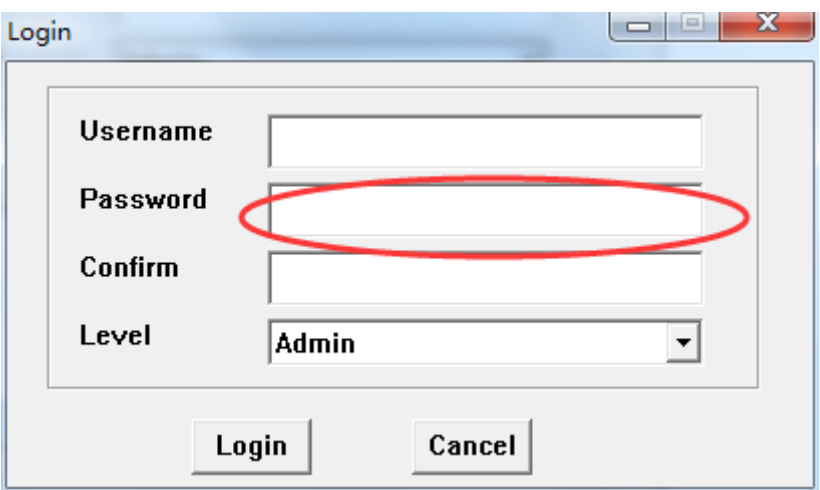

9. Confirm. (If input Username and Password for first time, need to confirm password).

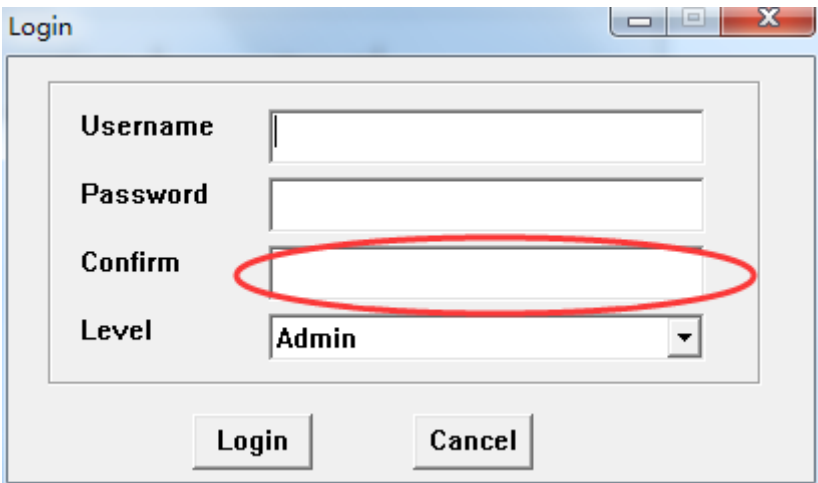

10. Click Login button.

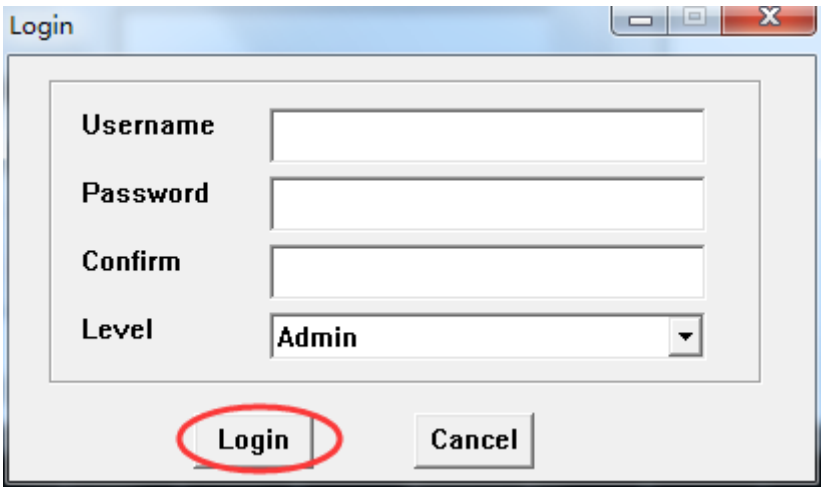

11. Add User: Right click DeviceManage on the left blank zone. Select and click Add.

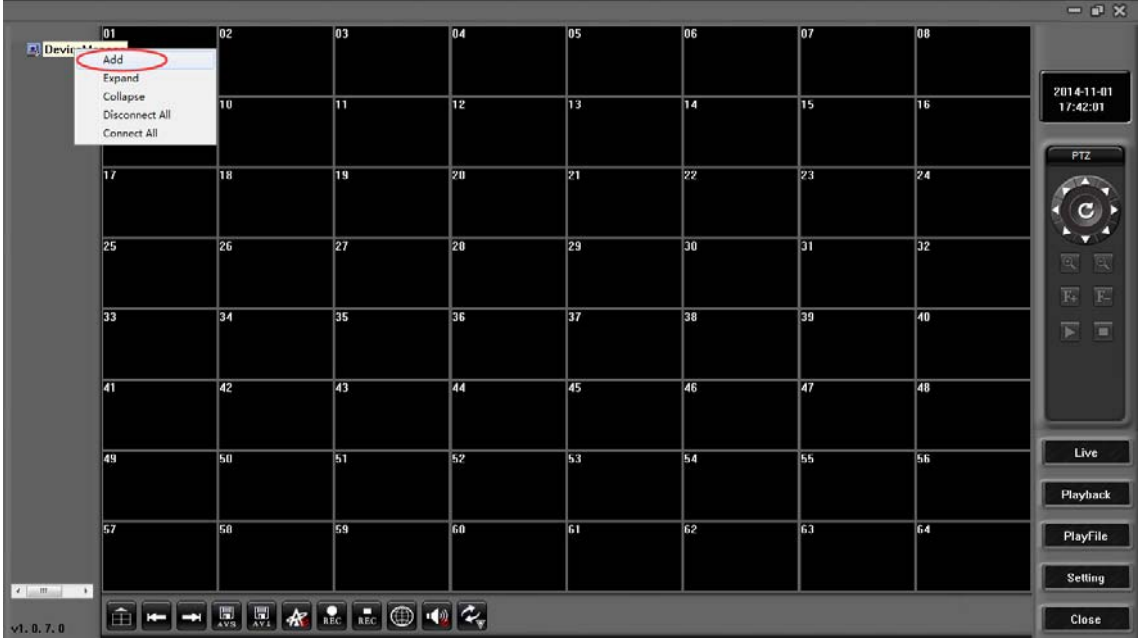

12. Input Name: input any user name.

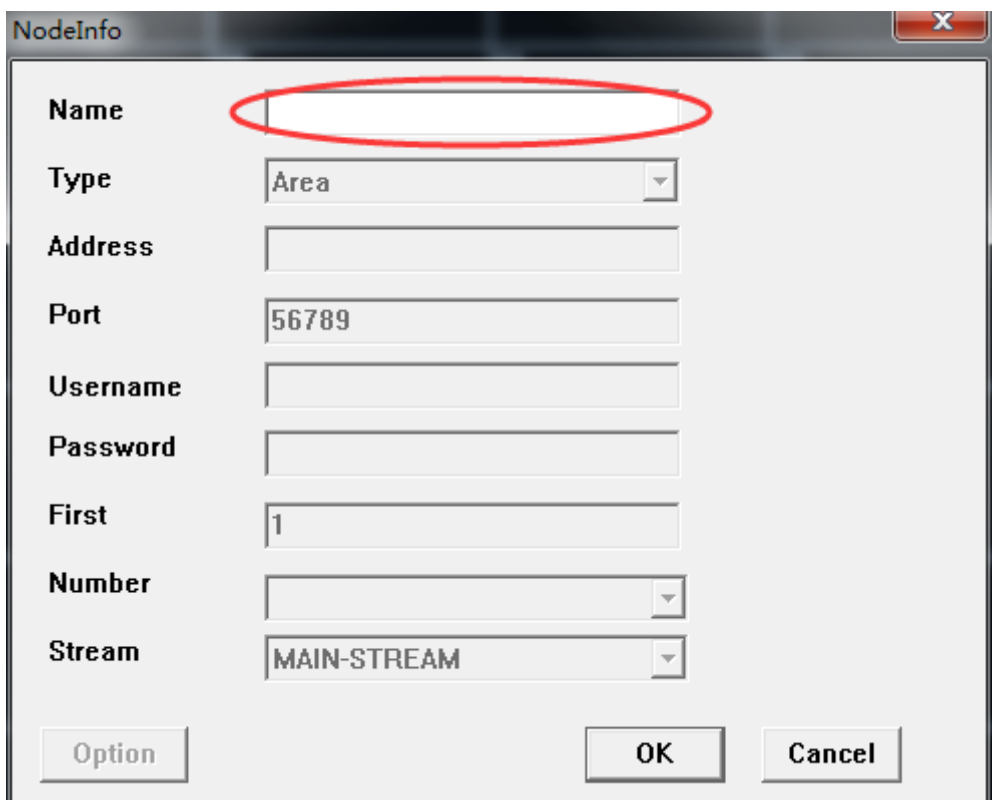

13. Click OK button.

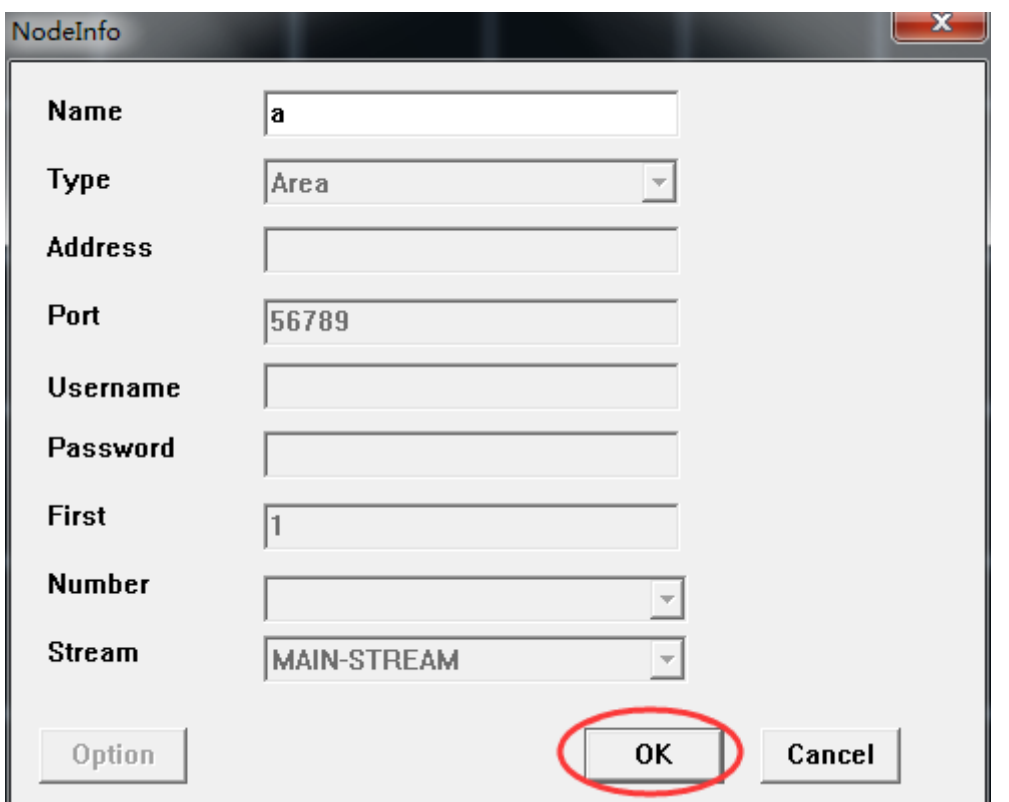

14. Right click the user name you just added. Select and click Add.

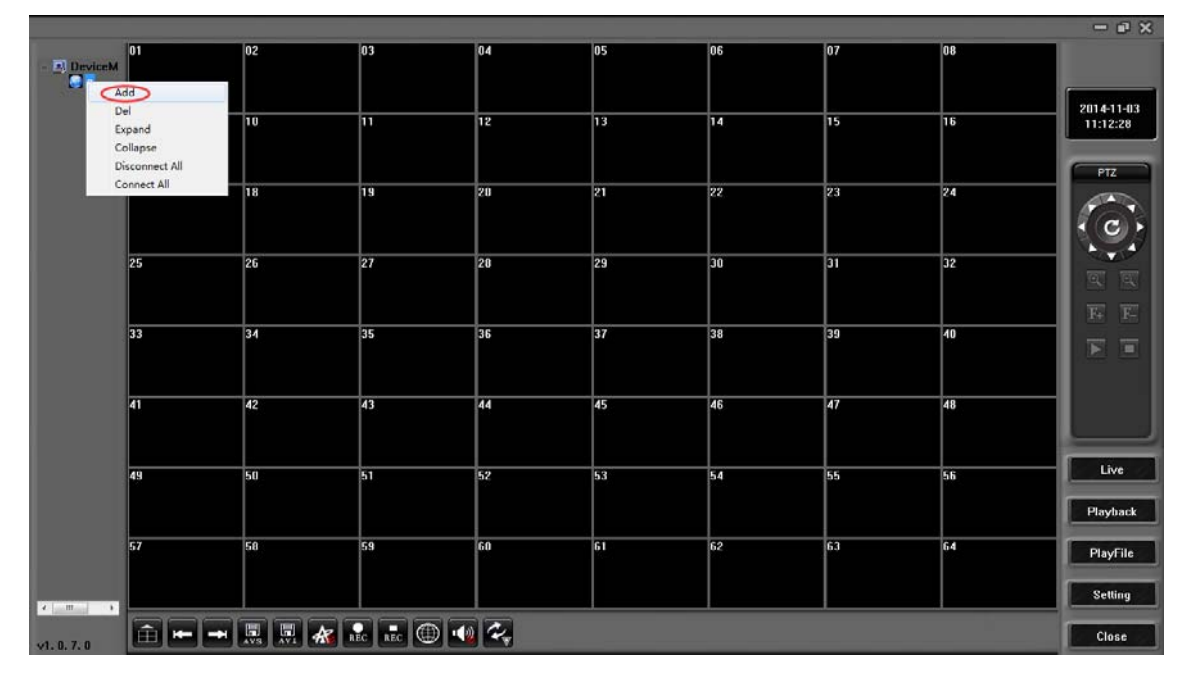

15. Input Name: input any device name.

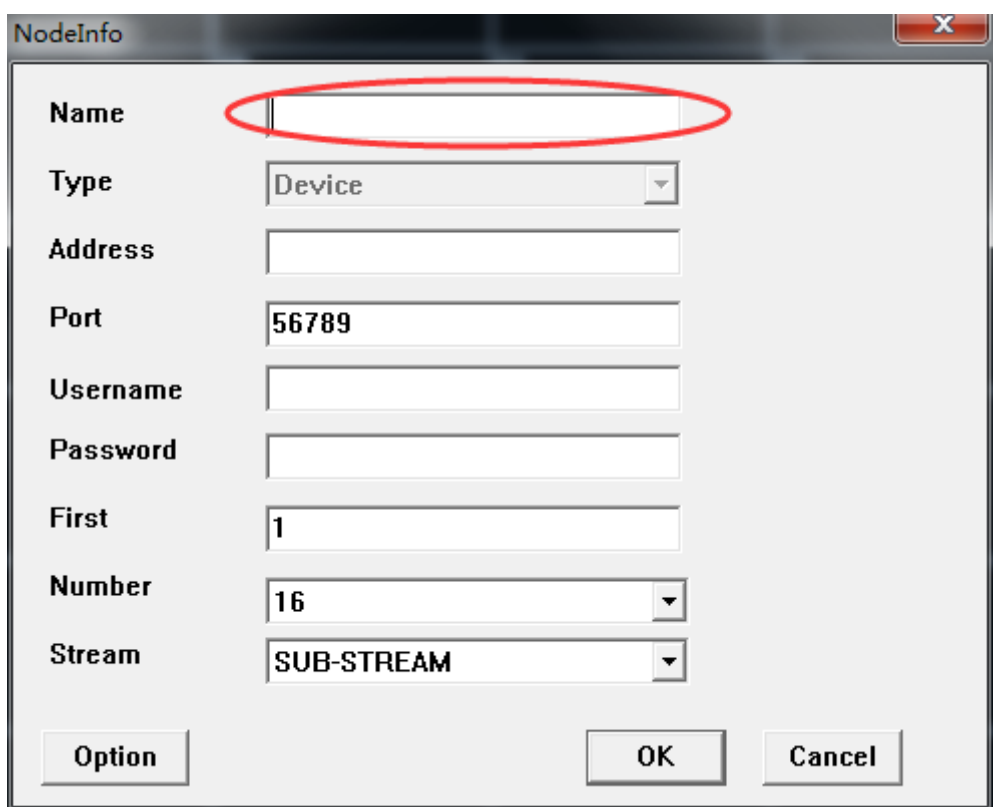

16. Input DVR network address: IP address or UID or other DDNS name.

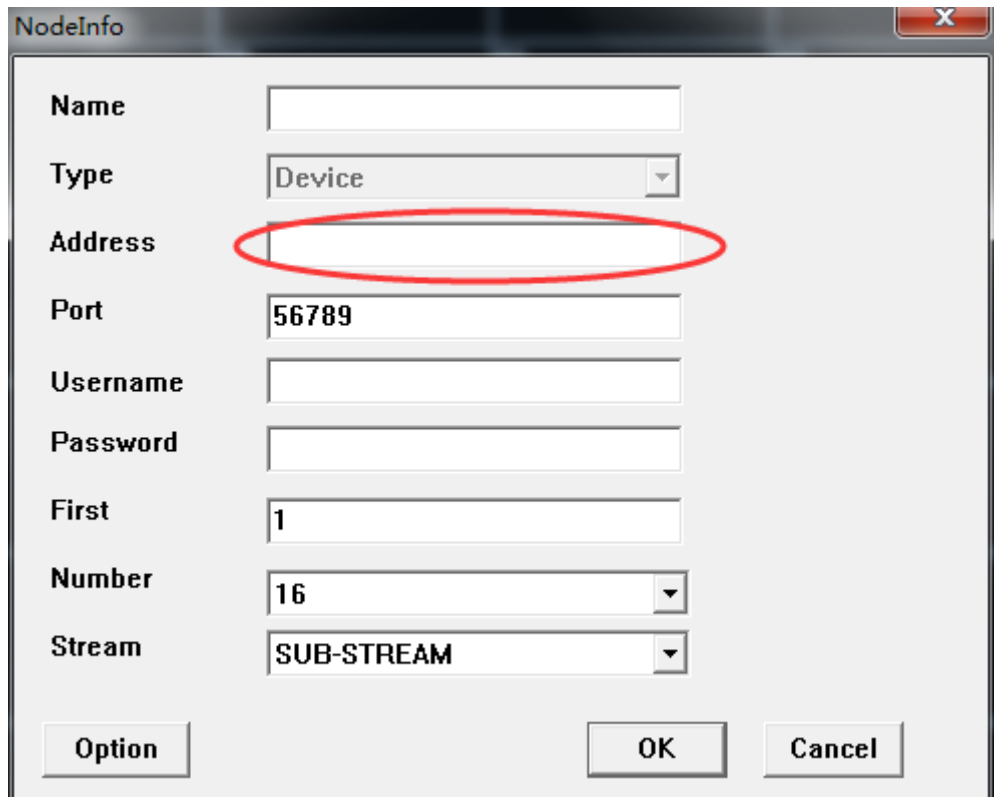

17. Input network port: it is SERVER PORT set in the DVR.

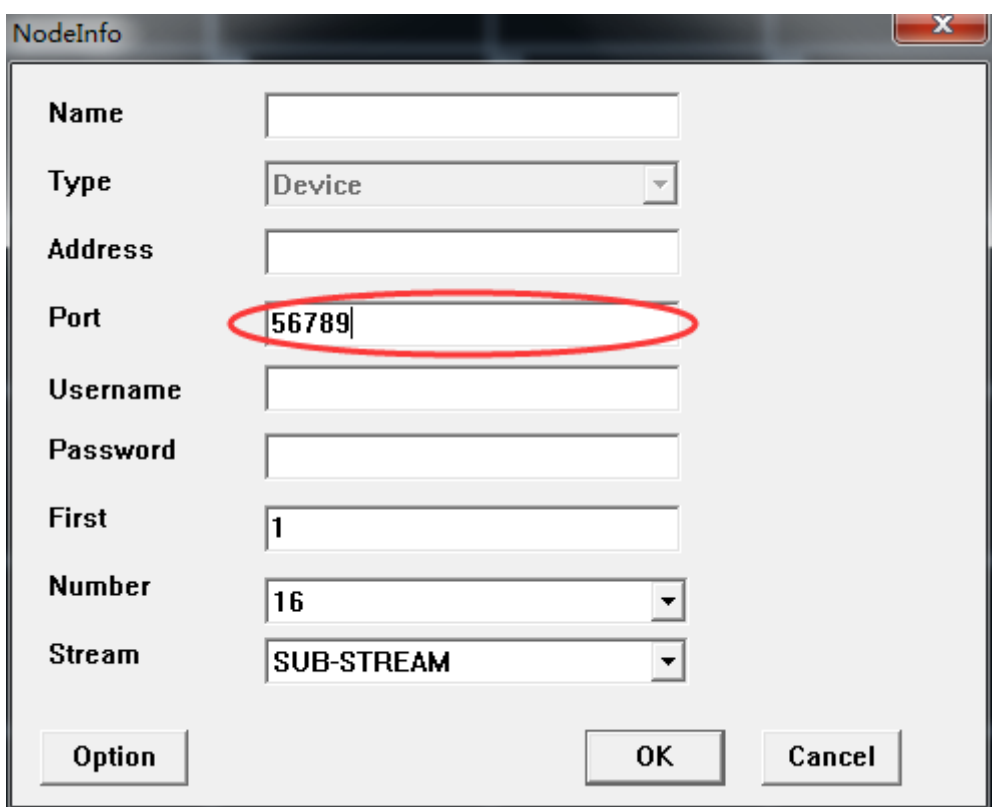

18. Input DVR username: default username is admin for administrator user and username is 1 for normal user.

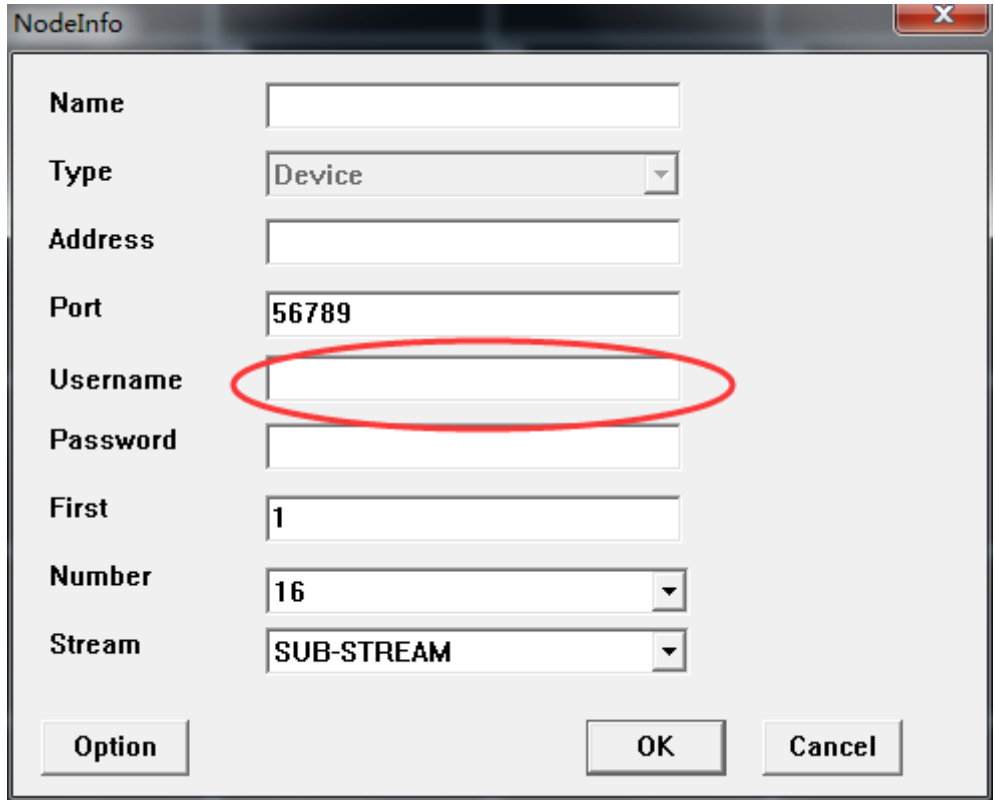

19. Input DVR password: default password is admin for administrator user and no password for normal user 1.

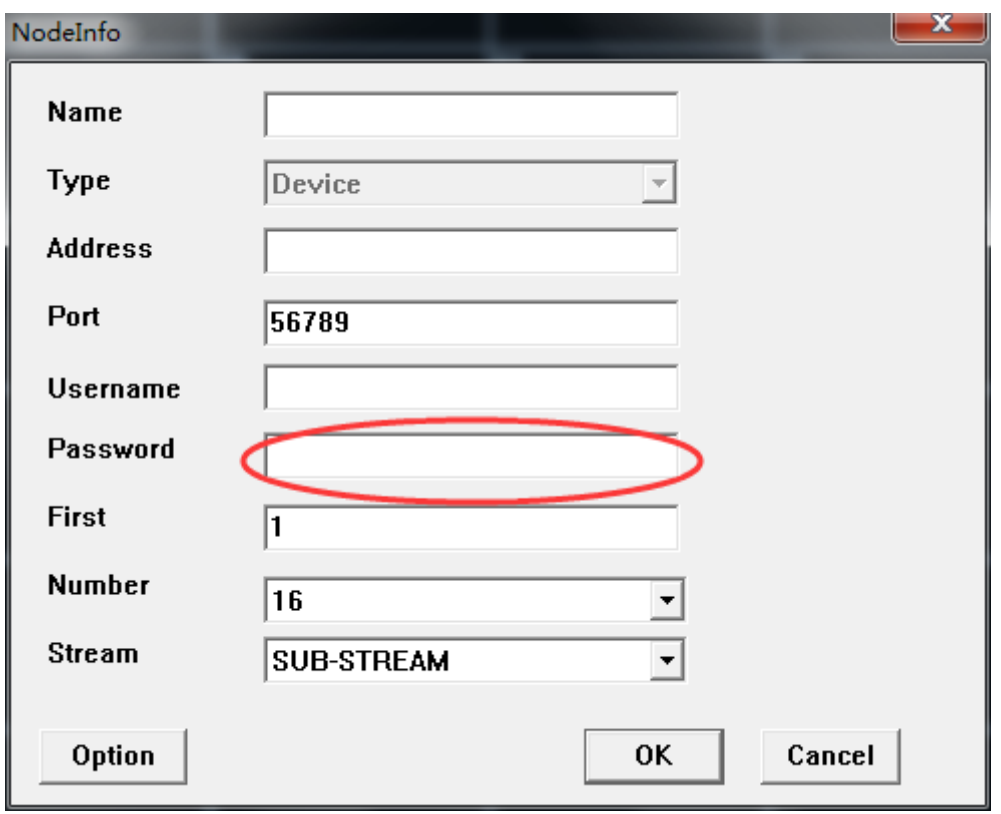

20. Input First number: input start display position for DVR first channel on CMS.

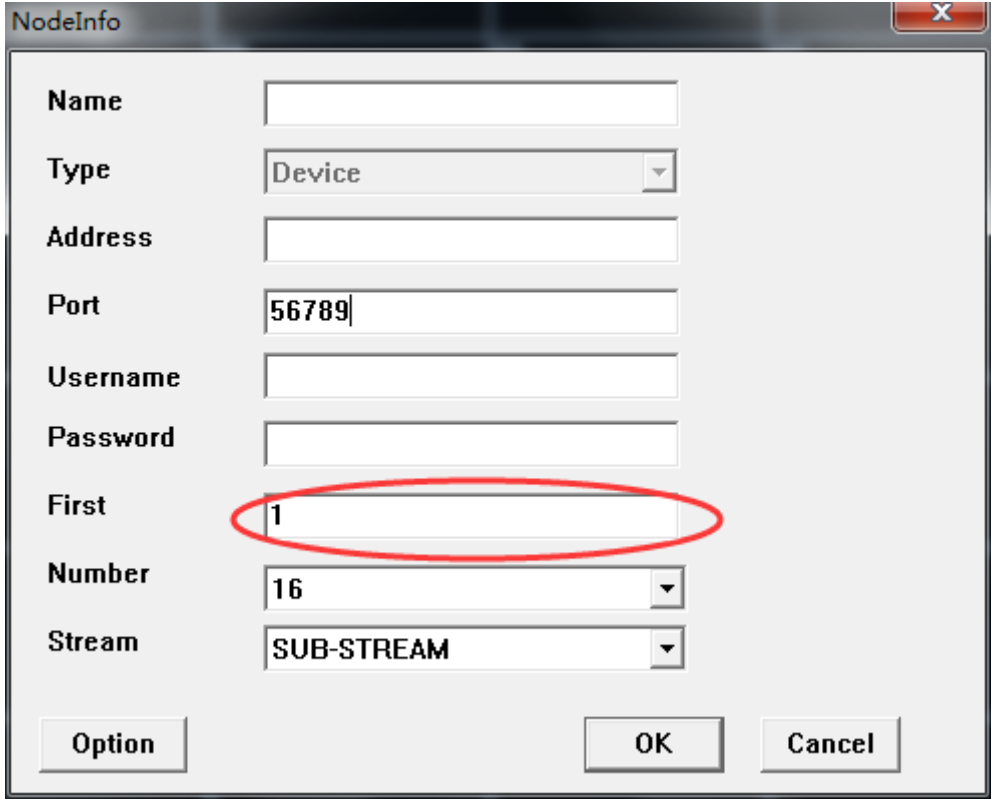

21. Select channel Number: select DVR channel number.

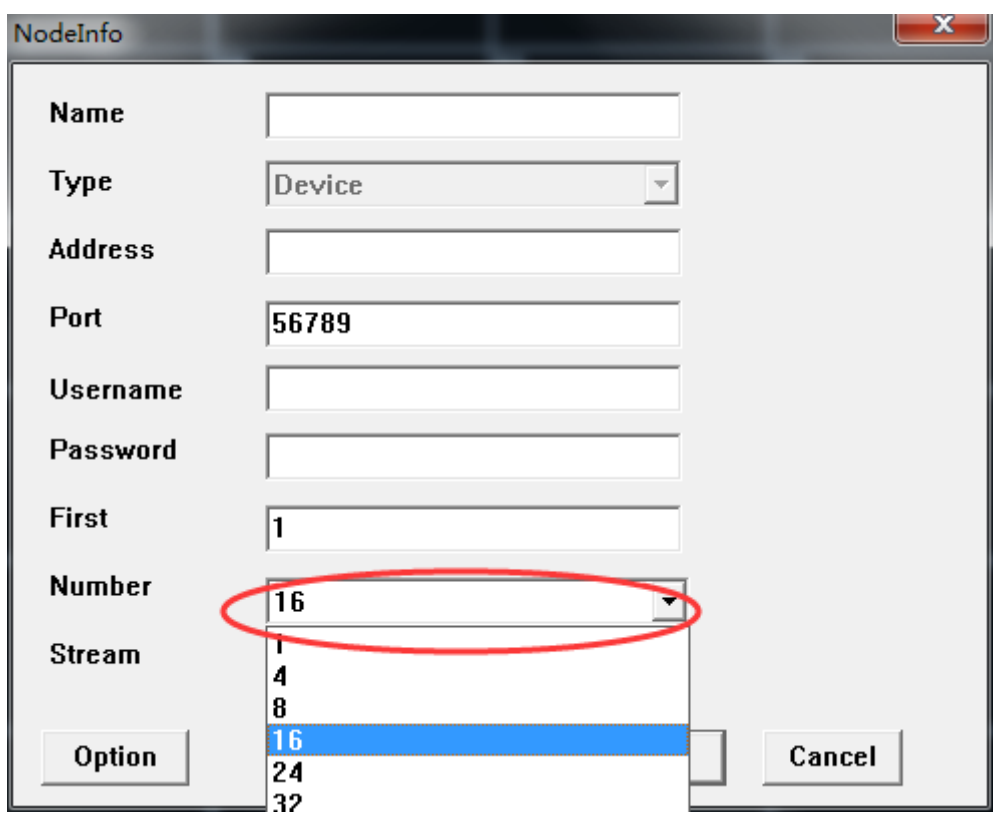

22. Select Stream type: select MAIN STREAM or SUB STREAM. For internet connection it is recommended to select SUB-STREAM.

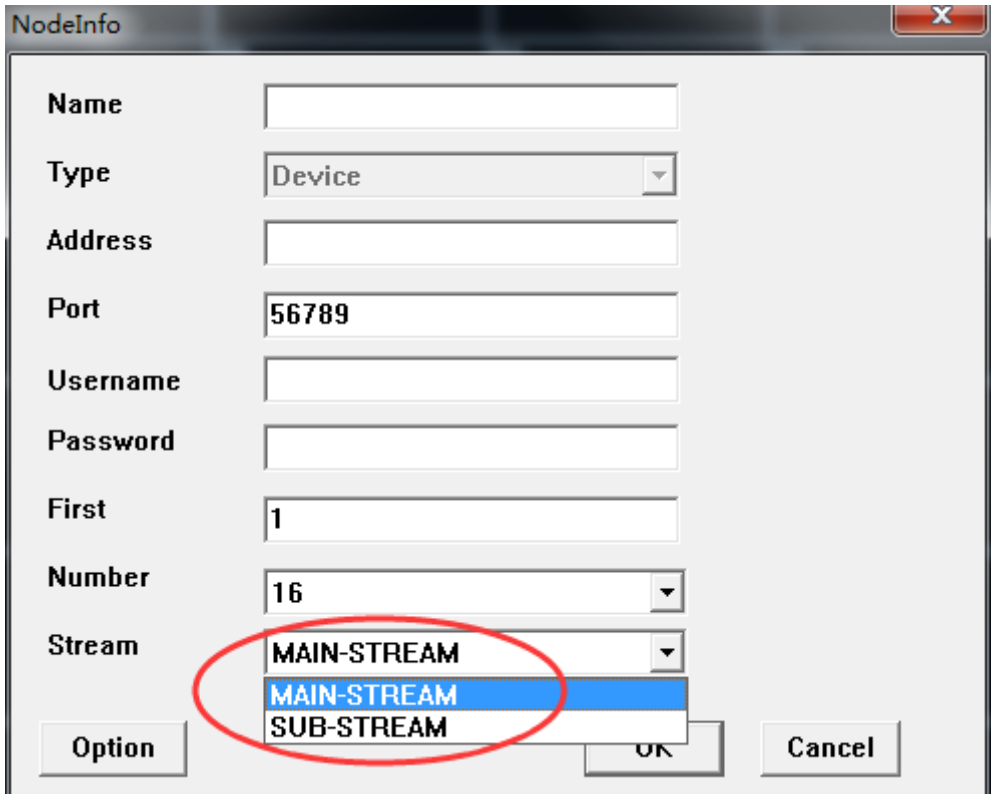

## 23. Click OK button.

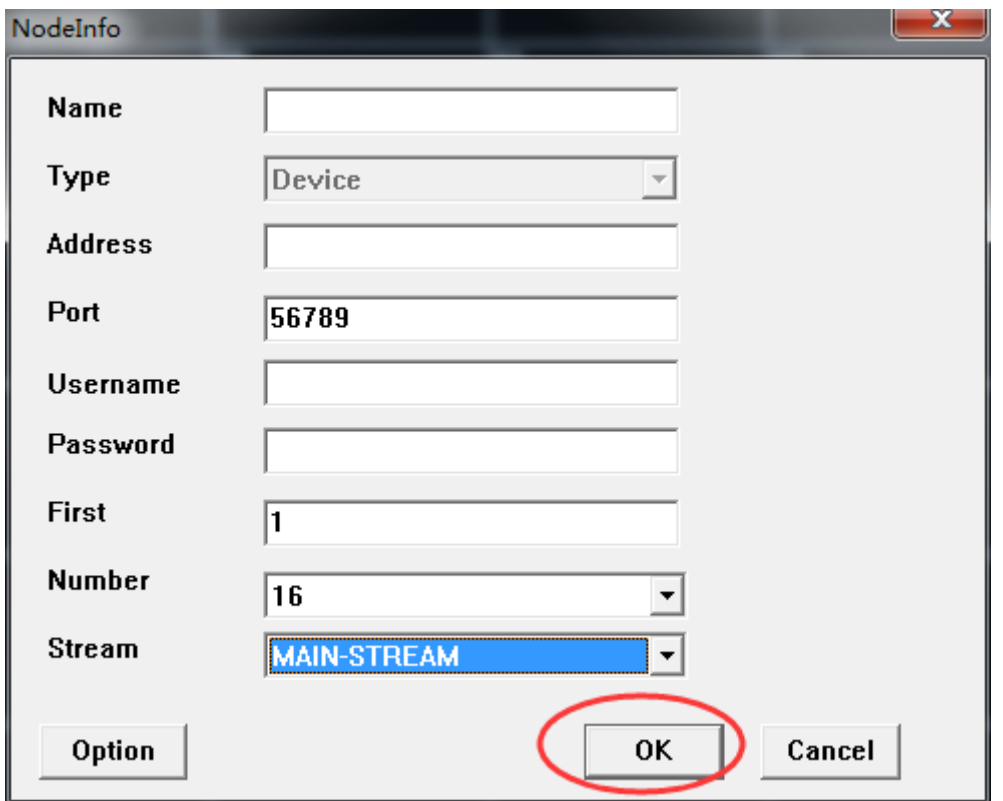

24. Double click device name or right click device name then select and click Connect to connect DVR and display DVR image.

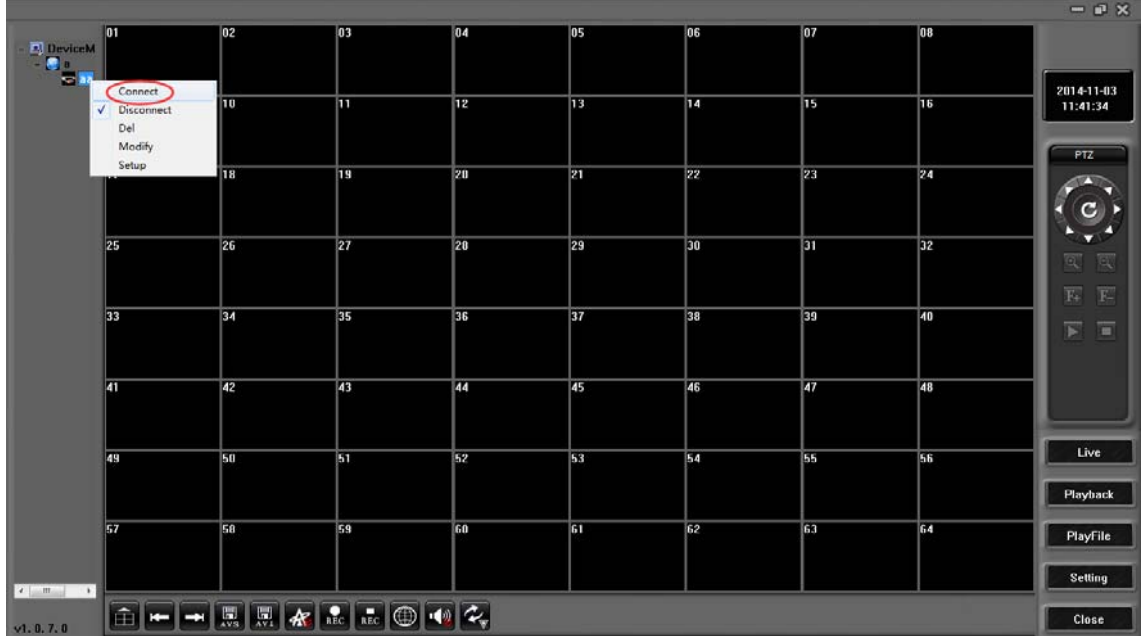

25. Add second device: same way from step 11 to step 24. For step 20 must set First number different to avoid repeating channel display on same channel place. For example No.1 device first display number is 1, channel number is 8, No.2 device first display number should be 9 or more than 9.

Other feature for CMS, please refer to DVR USER MANUAL.

When run CMS first time, the title of first window is Register. If you input username and password, it will be saved for login. Open CMS again, the title of window is Login. You must input correct username and password to log in if you set them for first time.

If you forget the login password, please download from website: http://dy.vip620.com/docu/English/Tools/Delete\_CMS\_Save\_Info\_Tool.rar. Uncompress it and run a bat file (name is Delete\_CMS\_Save\_Info\_Tool.BAT) to remove the password.